March 31, 2016 Technology Training Page 1 of 2

# Quick Reference: ReadySet for Supervisors

ReadySet is an Employee Health System (EHS). It will contain employee health specific data as managed by our Employee Health department at NCH.

## Logging On

You can access ReadySet from home and work.

- 1. Open your internet browser
- 2. Enter [http://readyset.nationwidechildrens.org](http://readyset.nationwidechildrens.org/)

You can also select the link if you are viewing this page on your computer

3. Enter the same **User Name** and **Password** you use on your Nationwide Children's computer

### View Your Employee's Compliance

The Supervisor tab allows supervisors to check the compliance status of their staff for Flu, TB, and Respirator Fit programs.

1. Select the **Supervisor** tab

If the **Supervisor** tab is not present, contact the IS Support Center

- 2. Check the **Status** column for the compliance status
	- NONCOMPLIANT: If the compliancy deadline has passed the 30---day limit
	- DUE: If the compliancy deadline is within the next 30 days
	- If a worker or program is not listed, they are either compliant or not enrolled in the program

### N**OTE**

If you have the wrong direct reports showing up or the supervisor tab is not present, contact the IS Support Center If your staff has mispelled names or incorrect data, contact HR

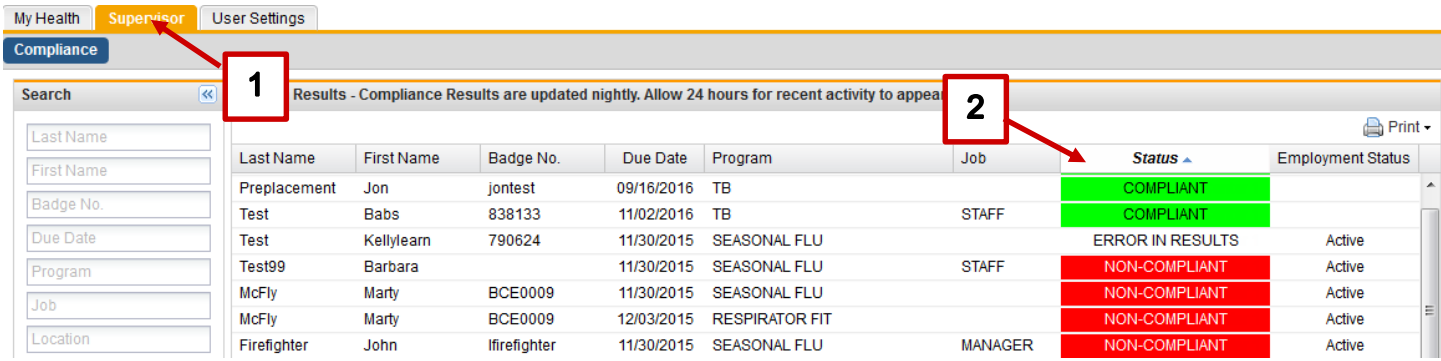

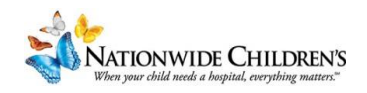

### Search Specific Information

The supervisor tab will display information about employees due in the current or next months or are noncompliant. You may use the search panel on the left to change the information that is displayed.

1. In the **Status** area at the bottom of the search panel, uncheck the box next to the information you do not want to apply to the new filter

An example may be unchecking the **Due – Current Month** and **Due – Next Month** check boxes to view all employees regardless of their Due date.

2. Select the item you would like to use to limit your results if you would like to limit the number of employees in the view

You may select:

- Last Name
- First Name
- Badge No.
- Due Date
- Program
- Job
- Location
- 3. Enter the information in the text box that appears

An example may be entering and employees last name in the **Last Name** field to find a specific Employee.

#### 4. Select **Search**

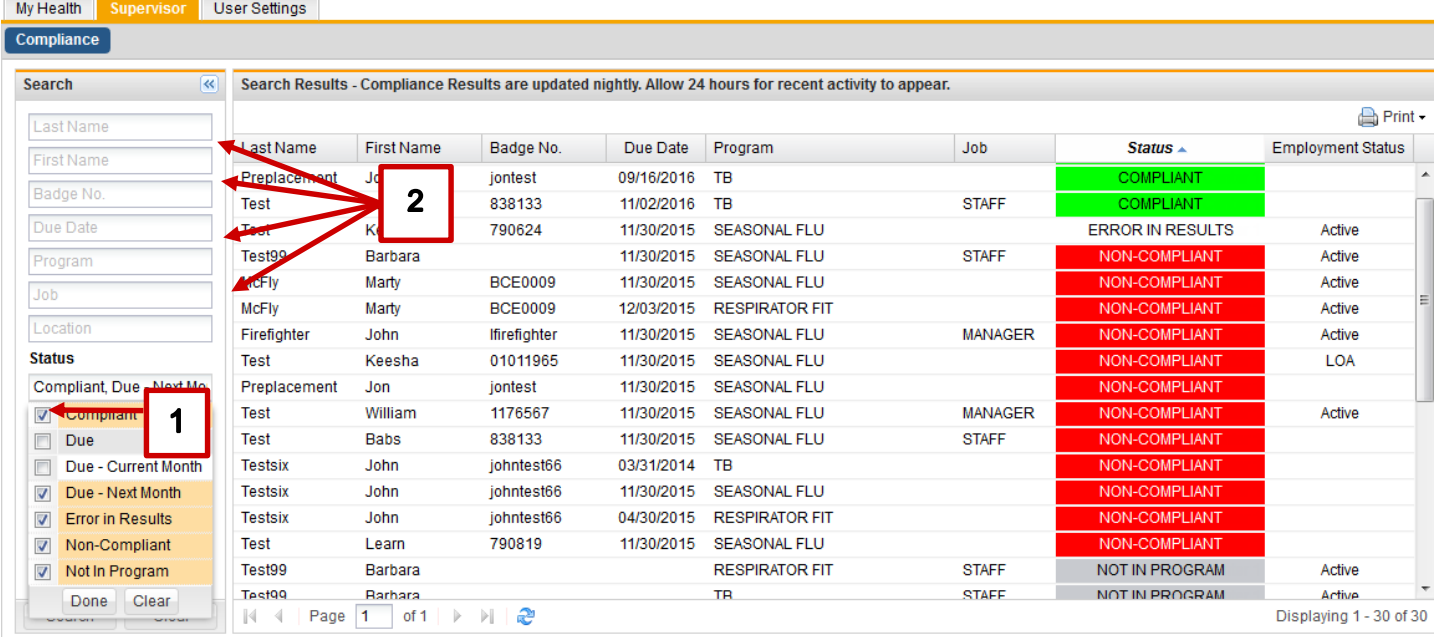

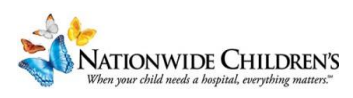